## 【オンライン決済で予約した場合の利用日当日の貸出方法】

窓口で使用料を支払った場合、承認書を発行しておりますが、オンライン決済で予約した場合は承認書の発 行を省略いたします。

そのため、オンライン決済で予約をした場合、利用日当日は窓口にて下記の2点を係員に提示してください。

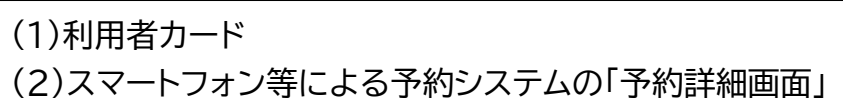

※窓口で使用料を支払った予約の場合は、これまで通り、利用日当日は窓口にて承認書を提示してください。

予約システムの「予約詳細画面」は下記の手順でご提示ください。

① 予約システムにログインし、「公共施設予約メニュー」を押します。

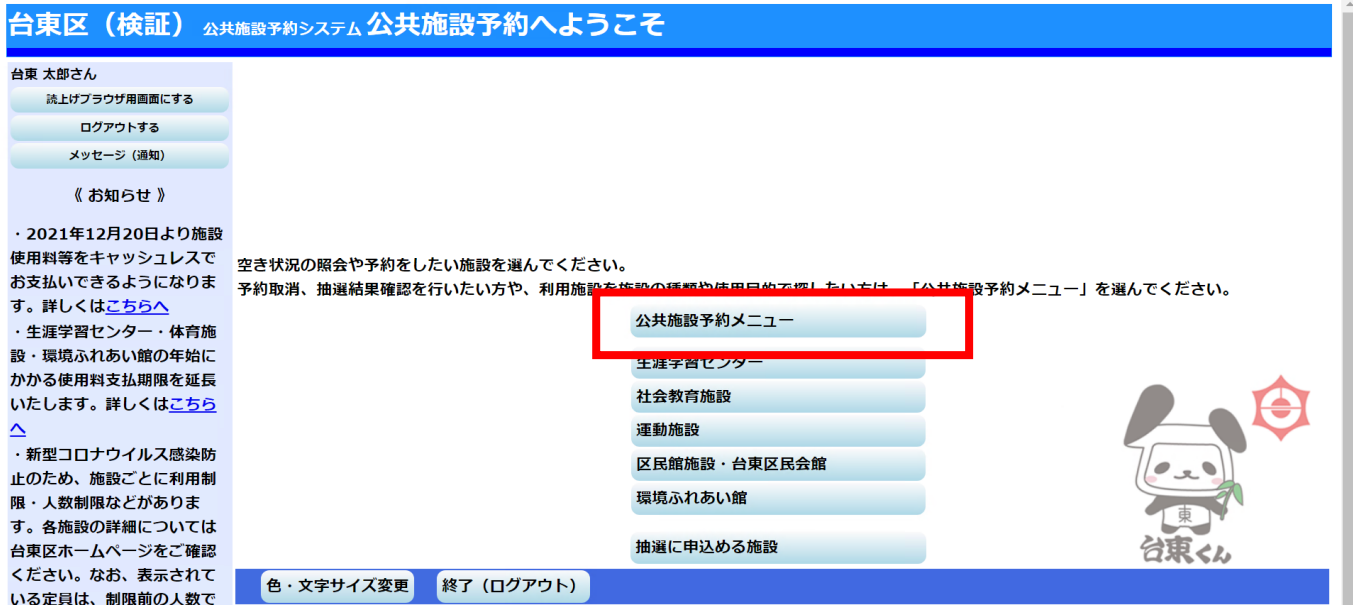

② 「2.予約内容の確認・取消」を押します。

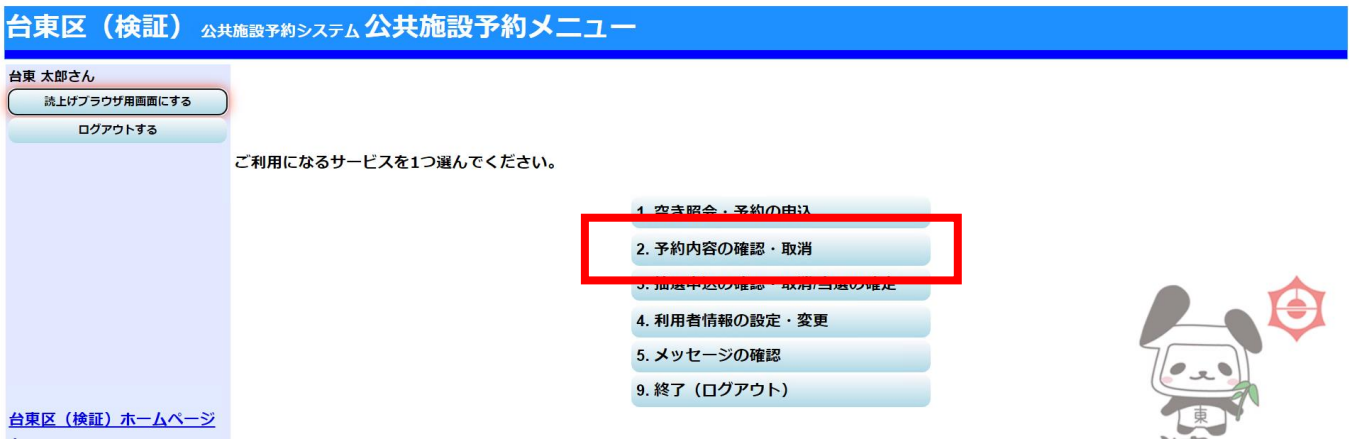

現在予約している一覧が表示されます。該当の予約の「詳細」を押します。

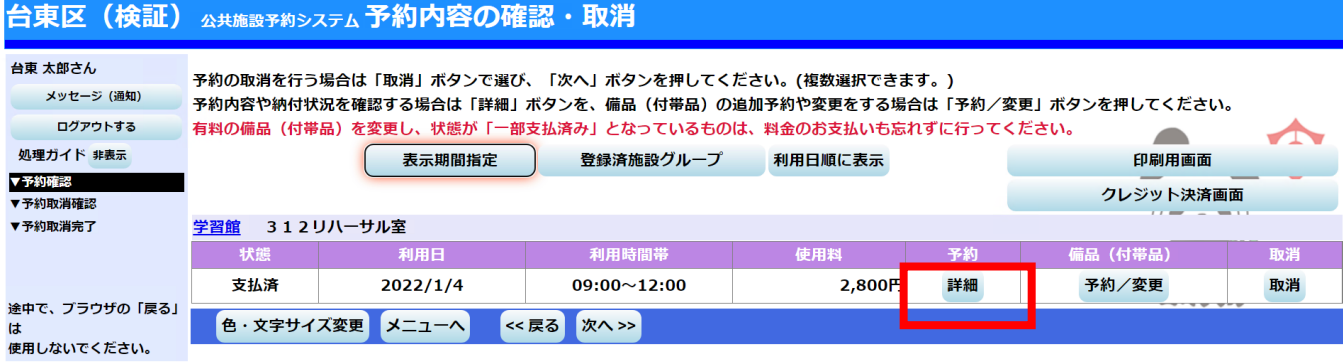

## 予約の詳細画面が表示されます。こちらの画面を係員に提示してください。

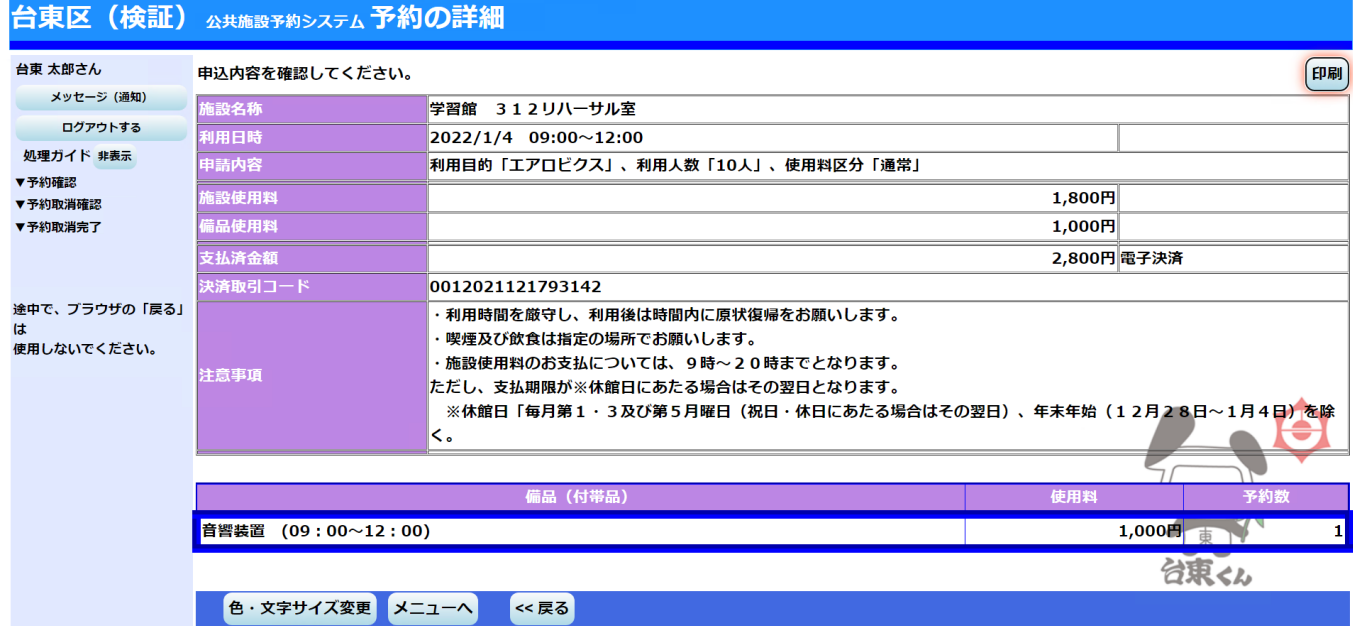